# IBM Network Station

# Version 2 Release 1

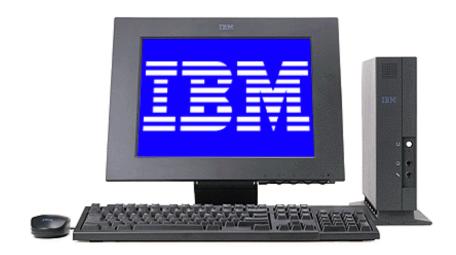

# Using ICA for Windows Application Access

October 12, 1999

# **IBM Copyright**

(c) Copyright 1999 International Business Machines, Inc. All rights reserved.

# Citrix Copyright and acknowledgment

 $\mbox{\scriptsize (c)}$  Copyright 1998-1999 Citrix Systems, Inc. All rights reserved.

# Contents

| INTRODU  | UCTION AND OVERVIEW                               | 6  |
|----------|---------------------------------------------------|----|
| Citrix S | Servers                                           | 6  |
|          | Independent Computing Architecture (ICA) protocol | 6  |
| The IC   | CA Remote Application Manager                     | 7  |
|          | Window size                                       | 7  |
|          | Number of colors                                  | 7  |
|          | Color approximation                               | 7  |
|          | True Color                                        | 7  |
|          | Remote Applications and Load Balancing            | 7  |
|          | Printer mapping                                   | 8  |
|          | Audio mapping                                     | 8  |
|          | COM port mapping                                  | 9  |
|          | Data compression                                  | 9  |
|          | Caching                                           | 9  |
|          | Drive Mapping                                     | 9  |
|          | Encryption                                        | 9  |
| The IC   | CA Client                                         | 9  |
| Externa  | al Interfaces                                     | 10 |
|          | e help associated with panels, commands           |    |
| Feature  | es Added to ICA by IBM                            | 10 |
| HSING T  | THE ICA REMOTE APPLICATION MANAGER                | 10 |
|          | Start                                             |    |
| Quick    | To run the ICA Remote Application Manager         |    |
|          | To define a connection                            |    |
|          | To open a connection                              |    |
|          | Connecting to Citrix MetaFrame Servers            |    |
|          | To log off from Windows                           |    |
|          | To disconnect from Windows                        |    |
|          | Connecting to Citrix WinFrame Servers             |    |
|          | To log off from Windows                           |    |
|          | To disconnect from Windows                        |    |
|          | To quit from the ICA Remote Application Manager   |    |
|          | To edit an existing connection definition         |    |
| Menus    | •                                                 |    |
| monac    |                                                   |    |
|          | Fntrv menu                                        | 17 |
|          | Entry menu Option menu                            |    |
|          | Option menu                                       | 18 |
| Proper   | Option menu Help menu                             |    |
| Proper   | Option menu                                       |    |

| Connection                              | 21 |
|-----------------------------------------|----|
| Window                                  | 22 |
| Application                             |    |
| Settings dialog box                     | 23 |
| Preferences                             |    |
| Window                                  |    |
| Server Location                         |    |
| Hotkeys                                 |    |
| Drive mappings                          |    |
| SING THE ICA CLIENT                     | 31 |
| Quick Start                             | 31 |
| To run the ICA Client                   |    |
| Copying and pasting text and graphics   |    |
| Connecting to Local Printers            |    |
| Connecting to Local Serial Devices      |    |
| Connecting over the Internet            |    |
| OMMAND LINE PARAMETERS                  | 35 |
| ICA Remote Application Manager - wfcmgr |    |
| ICA Client - wfica                      |    |

# Introduction and Overview

The ICA Client is a V2R1 IBM Network Station application that provides access to a Windows session running on high-performance Citrix servers. Once the connection to a Citrix server is established, you can access Windows applications and work with files in a similar way to working on a local PC.

The ICA Client displays the Windows session in a separate window on the IBM Network Station screen, and is fully integrated with your other IBM Network Station applications. You can cut and paste text and graphics between Windows applications in the ICA Client window and your other applications.

Your IBM Network Station's mouse and keyboard can be used with Windows applications in the usual way, and you can set up key mappings to enable you to enter PC keys not available on your IBM Network Station's keyboard.

## **Citrix Servers**

Citrix WinFrame and Citrix MetaFrame are fast and easy Windows NT application server solutions for delivering Windows applications to the IBM Network Station and other desktops, including PCs, Apple Macintosh computers, X terminals, and UNIX workstations. Citrix server software usually runs on a high-performance PC, and a single-processor Citrix server will typically support up to 15 simultaneous client connections.

The Citrix server communicates with the ICA Client over a standard TCP/IP network connection.

#### **Independent Computing Architecture (ICA) protocol**

ICA is a general-purpose presentation services protocol owned by Citrix Systems. Conceptually similar to the UNIX X-Windows protocol, ICA allows an application's user interface to execute with minimal resource consumption on a client machine, while application logic executes on the WinFrame or MetaFrame multiuser application server.

The ICA protocol has been specially designed for transmitting Windows graphical display data, and keyboard and mouse input, over a network connection.

The key features of the ICA protocol that help to achieve the high performance are:

- Intelligent command and object-specific compression
- Intelligent caching of Windows objects including bitmaps, brushes, glyphs, and pointers
- · Run length encoding

The ICA protocol is designed to be client independent.

More information about the ICA protocol is available from the Citrix World Wide Web page at <a href="http://www.citrix.com/">http://www.citrix.com/</a>

# The ICA Remote Application Manager<sup>1</sup>

The ICA Remote Application Manager presents a list of the ICA connection definitions you have set up, and allows you to initiate an ICA connection to a Citrix Server.

Once you are connected to a Citrix server, the ICA Client application presents the ICA Client window to handle communication with the Citrix server and provide the display, keyboard, and mouse interface between the server and your IBM Network Station.

The ICA Remote Application Manager also allows you to create new connection definitions, or edit the definitions of existing connections.

For each connection you can define the following features:

#### Window size

The ICA Client window size can be set to one of four predefined window sizes, full screen size, or a custom size (up to your IBM Network Station display size).

#### **Number of colors**

The ICA Client window can be set to 256 or 16 colors. This is an ICA Protocol limitation. At some future time, the ICA Protocol may be extended to support more than 256 colors, e.g., 16-bit TrueColor.

In addition, you can define default values for the window size and window colors, which are then used as the default for all new connection definitions.

# **Color approximation**

Color approximation can be used if the IBM Network Station is running in PseudoColor mode. In this mode, differences in the palettes used between the ICA Client (and the Windows applications it displays) and the IBM Network Station may cause an annoying flashing that occurs when switching context. The ICA Client's color approximation scheme eliminates this flashing by using colors from the local desktop palette to display the ICA Windows sessions.

#### **True Color**

The ICA Client maps ICA protocol colors (16 or 256) to true color. Running the IBM Network Station in TrueColor mode provides the most compatible color management if the ICA Client is sharing screen space with any other program (including the window manager and desktop).

## Remote Applications and Load Balancing

The ICA Client supports two types of connections: ICA connections and remote applications.

<sup>&</sup>lt;sup>1</sup> The ICA Remote Application Manager has also been referred to as the "ICA Chooser" or the "ICA Connection Manager". This document will use the name that Citrix gave it, i.e., the "ICA Remote Application Manager".

An ICA connection allows a user to access a Citrix desktop. The user can run any applications available on the desktop, in any order.

A remote application is a predefined application and its associated environment (for example directories and initialization files) that execute on a remote Citrix server.

There are several ways to define a remote application:

- By defining an ICA connection that directly executes an application.
- By defining an ICA connection that points to a published application created using the Application Configuration utility on the Citrix server. This method also supports load balancing.

See Chapter 5, "Application Publishing," in the MetaFrame Administrator's Guide, or the WINFRAME System Guide for more information about application publishing.

The Load Balancing Services can be used with multiple Citrix servers to provide load balancing capabilities. Citrix load balancing support lets you define a remote application that runs on a predefined set of Citrix servers. When a user launches the remote application, the Citrix load balancing software uses a tunable algorithm to select a server to execute the application. The load balancing parameters are configurable and can be tuned to provide maximum throughput and system availability.

Another advantage of load balancing is increased reliability. By configuring a pool of servers that are capable of running your users' applications without your users ever needing to know which server is actually running the application, you can easily bring servers off-line for maintenance without affecting application availability, or add more servers for increased performance.

See Chapter 5, "Application Publishing," in the MetaFrame Administrator's Guide, or the WIN FRAME System Guide for more information about load balancing.

# **Printer mapping**

You can redirect printing jobs from applications you are running on a Citrix server and print them to a printer connected to your IBM Network Station.

The ICA Client supports any spooled printer available from your IBM Network Station, as long as the associated printer driver is installed on the Citrix server.

# Audio mapping

Audio mapping allows your client computer to play sounds generated by applications running on the Citrix server. ICA Client audio support includes configurable sound quality levels that allow you to customize sound quality based upon the amount of bandwidth available.

NT Server Audio

- Wave sound only (server may convert other formats to Wave)
- · Midi music not supported
- CD audio not supported
- no sound card is required on the server

Supported audio characteristics

linear PCM

- 8 and 16 bit
- 8, 11, 22, and 44 Khz
- mono and stereo

Device control (e.g. volume) is not supported

## **COM** port mapping

Client COM port mapping allows devices attached to the client computer's COM ports to be used from ICA sessions on a Citrix server. This allows local serial devices to be used by applications running on the Citrix server.

## **Data compression**

Data compression reduces the amount of data transferred across the ICA session to increase performance over bandwidth-limited connections.

## Caching

Caching stores commonly used graphical objects such as icons in a local cache on the client computer to reduce the amount of data sent over the connection. Caching commonly used bitmaps tends to increase performance, especially for bandwidth-limited connections.

The ICA Client employs both an internal transient cache and an external persistent cache.

Since the IBM Network Station does not have a hard disk, the external persistent cache is implemented as an in-memory file system which is created each time the Network Station is re-booted. By default, this in-memory file system is not enabled due to the finite amount of memory in the Network Station. (In this release, persistent caching must be enabled by following the ICA persistent caching directions in the /.profile file.)

#### **Drive Mapping**

Client drive mapping makes selected directories on the IBM Network Station available to the users when they connect to a Citrix server. Access login and read/write permissions can be set for each selected directory.

#### **Encryption**

ICA sessions can be encrypted using 40, 56 or 128 bit encryption keys. The ICA Client must connect to an Citrix Server that supports an equal or higher number of bits for the encryption key.

#### The ICA Client

When connecting to a description, the ICA Remote Application Manager created a new process and starts an instance of the ICA Client program. Using information passed by the ICA Remote Application Manager, the ICA Client connects to a Citrix server and establishes an ICA session.

The ICA Client creates a new window in which the Windows application is presented.

#### **External Interfaces**

There are two executable programs in the IBM Network Station ICA package.

- The ICA Remote Application Manager program is a graphical user interface for selecting ICA servers or Windows applications to connect to. It presents connection records that it creates and connection records created by Network Station Manager. When a connection is initiated, the ICA Client program is fork'ed and exec'ed.
- The **ICA Client** program connects to a Citrix application server and establishes a session. The application window is presented within an X11 window on the Network Station.

# On-line help associated with panels, commands

The User Interface section has been translated into HTML and is presented when the user selects Help-->View detailed help.

Help files are located in the \$MRIPATH/\$LANG/ICAClient directory.

# Features Added to ICA by IBM

The IBM Network Station ICA Client is derived from the Citrix ICA Client for Linux SDK. The following features were added to the IBM Network Station ICA Client:

- The ICA Client command line was extended to provide:
  - Compatibility with previous releases
  - List of ICA browsers to try
  - Flash support
  - ICA .ini configuration file statements can be specified
  - Debug and trace options to collect information from the field
- Adapted bitmap caching to a diskless work station
- Added a host connect dialog if the ICA Client is started without any ICA server or browser information.
- Added problem determination tools (additional trace options, data collection tools)
- Added support for 19 languages (HTML help text, app-defaults, keyboards).
- Removed words or sections from HTML help and from run time dialogs that did not apply to the IBM Network Station. For example, client program update, bitmap persistent cache size and location, competitor keyboard definitions.
- Added full screen option to dialogs.
- Added Alt-Tab and Alt-Shift-Tab to the HotKeys dialog.
- Added KIOSK support (single application, full screen, no window borders)

- Added Registry support to access ICA connection records, keyboard layout and, in the case
  of flash, ICA command line parameters.
- Added hook to Actlogin to get current user's password and pass to NT login screen. Added decoding algorithms for Actlogin passwords.
- · Added syslog support.
- Added DES and RC5 encryption using 40, 56 and 128 bit keys.
- Added and enabled ICA unique icon pixmaps.
- Detailed HTML help can be launched from the Help->View Detail button. The HTML help is displayed in a light weight HTML browser.

# **Using the ICA Remote Application Manager**

The following sections describe how to use the ICA Remote Application Manager to connect to a Citrix server from your IBM Network Station:

#### **Quick Start**

To connect to a Citrix server you need to have a user name and password set up for you on the server, and you need to know the name of the server and domain.

# To run the ICA Remote Application Manager

From the launch bar, select Host Access ---> ICA Remote Application Manager.

From the command line, type the following command:

/usr/lib/ICAClient/wfcmgr < Return>

where /usr/lib/ICAClient is the directory in which you installed the ICA Remote Application Manager.

**Note:** If the ICA Remote Application Manager has not been installed in the default installation directory, ensure that the environment variable ICAROOT is set to point to the actual installation directory.

The ICA Remote Application Manager window is displayed:

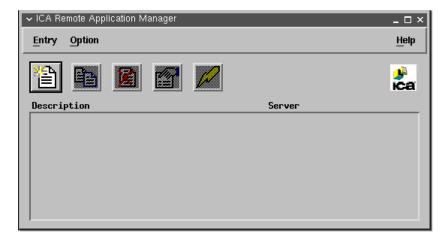

#### To define a connection

**Note:** If Network Station Manager had been used to define ICA connection entries, they will be displayed. You may go to "**To open a connection**" or continue with defining a new connection entry.

1. Choose **New...** from the **Entry** menu, or click the New Entry icon.

The **Properties** dialog box is displayed to allow you to define a new connection:

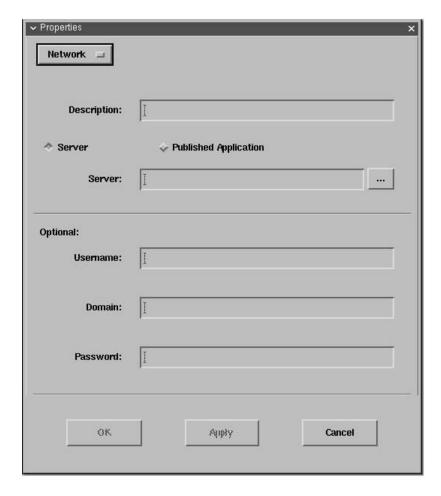

2. If required, edit the **Description** to describe the connection definition you are creating.

The description is used to identify the connection definition in the **ICA Remote Application Manager** window.

- 3. Select to connect to a Citrix **Server** or to a **Published Application** and then choose a Citrix server or published application from the pull-down list.
- 4. If you want to log in as a specific user enter the appropriate details in the **Username**, **Domain**, and **Password** fields.

Alternatively, you can leave the fields blank, in which case you are prompted for them, if necessary, when you connect.

5. Click **OK** to create a connection definition containing the properties you have specified.

The ICA Remote Application Manager window shows the connection definition you have created:

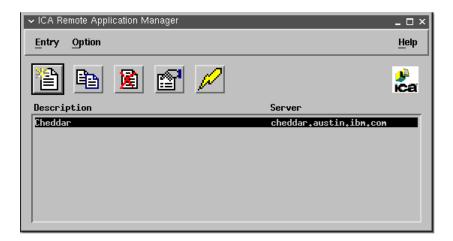

# To open a connection

Once you have created a connection file with the appropriate network connection properties set up, you can connect to the Citrix server as follows:

Double-click the name of the connection definition you want to open in the ICA Remote Application Manager window.

Alternatively, you can select the name of the connection definition and choose **Connect** from the **Entry** menu, or click the **Connect** button:

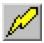

This connects to the server specified in the connection file with the user name and password details you have entered in the connection definition.

# **Connecting to Citrix MetaFrame Servers**

If you have not specified a user name or password in the connection file, you are prompted to enter them if they are required by the server:

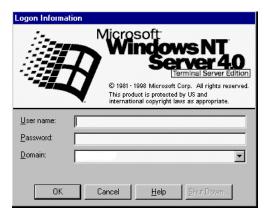

After a short delay the Windows desktop is displayed in a window on your IBM Network Station:

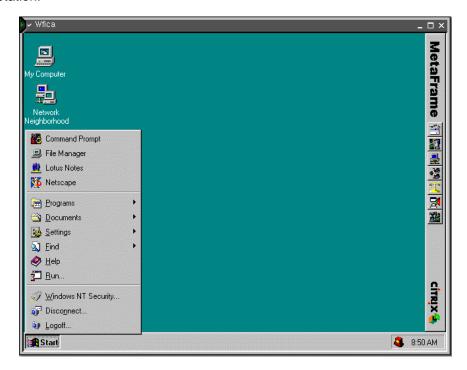

## To log off from Windows

Choose **Logoff...** from the Windows **Start** menu or, if your connection is set up to run an application, choose **Exit** from the application's **File** menu. These two methods close the ICA session and terminates the ICA Client.

#### **To disconnect from Windows**

Choose **Disconnect...** (if available) from the Windows **Start** menu.

This leaves your session open on the Citrix server, and you can resume work where you left off next time you log on to the server with the same user name and password.

When you reconnect, the server forces the ICA Client window to be the same size and number of colors as in the original session.

# **Connecting to Citrix WinFrame Servers**

If you are connecting to a Citrix WinFrame server, then the login window

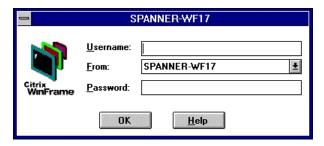

and desktop window

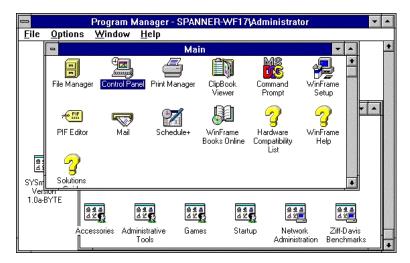

have a different appearance.

#### To log off from Windows

Choose **Log off...** from the Windows Program Manager **File** menu or, if your connection is set up to run an application, choose **Exit** from the application's **File** menu. These two methods close the ICA session and terminates the ICA Client.

Alternatively, choose **Close** (if available) from the Window menu. This leaves the ICA Client application running so that you can open another session, if you want.

#### To disconnect from Windows

Choose **Disconnect...** (if available) from the Windows Program Manager File menu.

## To quit from the ICA Remote Application Manager

Choose Exit from the Entry menu.

This leaves any connections to Citrix servers open.

## To edit an existing connection definition

You can edit existing connection definitions, or create new connection definitions, in the ICA Remote Application Manager window.

When you create a new connection definition, the default window size and window color settings are those specified by the **Settings...** command on the **Option** menu.

For information about the properties you can specify for each connection see the section <u>Editing</u> connections.

To edit an existing connection definition

- Select the name of the connection you want to edit in the ICA Remote Application Manager window.
- 2. Choose **Properties...** from the **Entry** menu, or click the **Properties** button.

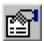

The **Properties** dialog box shows the current properties of the selected connection.

3. Edit the properties you want to change, and then click **OK** to close the **Properties** window.

#### Menus

The ICA Remote Application Manager has three menu buttons for managing connection entries, setting options and presenting help.

#### **Entry menu**

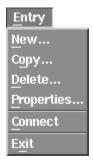

New...

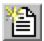

Opens the Properties dialog box to allow you to create a new connection definition.

#### Сору...

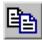

Duplicates the currently selected connection definition so that you can create a new connection based on an existing one.

#### Delete...

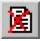

Deletes the currently selected connection definition.

#### Properties...

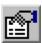

Displays the Properties dialog box to allow you to view or edit the properties of the currently selected connection definition.

#### Connect...

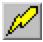

Makes a connection to the Citrix server specified in the currently selected connection definition.

#### Exit

Exits from the ICA Remote Application Manager application.

## **Option menu**

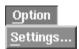

#### Settings...

Displays the **Settings** dialog box to allow you to specify the default window settings for new connection definitions, and enter other general settings.

#### Help menu

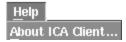

#### **About ICA Client...**

Displays the ICA Client version number.

#### View detail help

Display help text for ICA Client.

# **Properties dialog box**

This section explains in detail how to use the ICA Remote Application Manager to create and edit connection definitions, giving you total control over your access to Citrix servers.

# To display the connection properties

- Select the name of the connection you want in the ICA Remote Application Manager window.
- 2. Choose **Properties...** from the **Entry** menu, or click the **Properties** button:

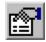

The **Properties** dialog box shows the current properties of the selected connection:

**Network** description, server name, user name, password, domain

**Connection** compression, caching, sound, encryption

Window number of colors, color mapping, window size

**Application** application name, working directory

# Network

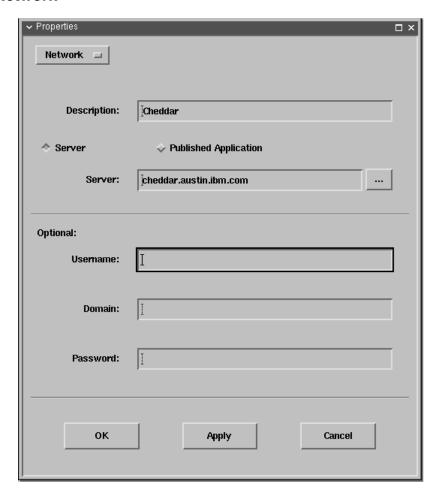

Allows you to select a Citrix server or published application, and the user logon parameters. The user name, domain, and password should match those set up on the specified Citrix server.

If you do not provide these parameters you are prompted for them each time you connect.

#### Connection

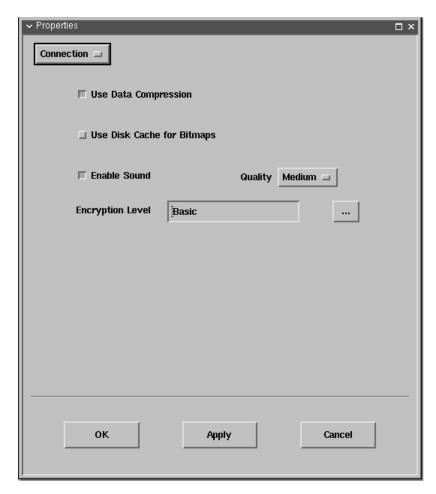

Select **Use Data Compression** to reduce the amount of data transferred across the ICA session. This requires additional processor resources to compress and decompress the data, but can increase performance over bandwidth-limited connections.

Select **Use Disk Cache for Bitmaps** to enable persistent caching of frequently used icons and bitmaps. The persistent cache is always cleared when the IBM Network Station is re-booted. Internal caching is not affected by this option. Persistent caching must be enabled by following the ICA persistent caching directions in the /.profile file.

Select **Enable Sound** to enable sound support. Select **High**, **Medium**, or **Low** quality depending on the available bandwidth. The higher the sound quality, the more bandwidth is used.

Select the **Encryption Level** for the ICA session. The default level is Basic. Strong encryption is available using RCA RC5 for 40, 56 and 128 bit session keys. Select RC5 128-bit Login Only to use encryption only during authentication. Selecting RC5 encryption disables automatic login to the Citrix server.

#### Window

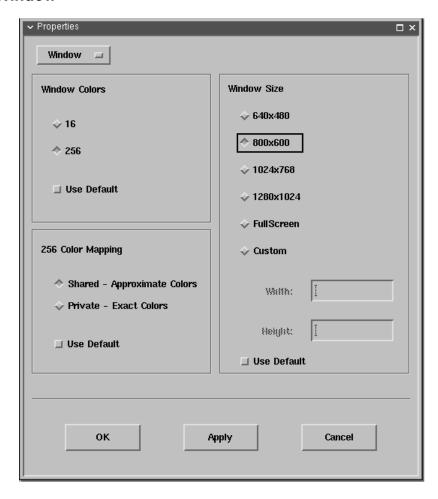

**Window Size** allows you to select one of four standard window sizes, full screen, or a custom size.

Window Colors allows you to set the number of windows colors to 16 or 256.

**256 Color Mapping** allows you to set up 256 color sessions to use approximate or exact colors. Use Approximate Colors to eliminate color flashing when switching context. Note that if other applications have allocated all 256 colors the client will fall back to using a private colormap.

Select **Use Default** to use the default window size, window colors or 256 color mapping setting specified with the **Settings...** command on the **Option** menu; refer to <u>Window Settings...</u>

# **Application**

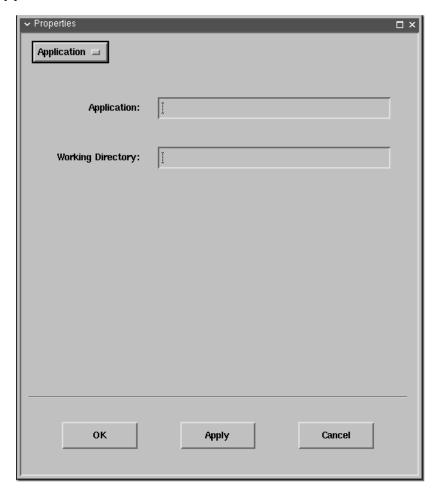

Allows you to specify the pathname of an application to be run after connecting to the Citrix server. For example, to run Microsoft Word automatically after connecting to the Citrix server you might enter:

C:\WINWORD\WINWORD.EXE

If you specify an application then you do not see the Windows desktop, and the connection is closed when you guit from the application.

The **Working Directory** allows you to specify the pathname of a working directory to be used with the application.

**Note:** If you have selected to connect to a published application the Application dialog box will not be available.

# **Settings dialog box**

The **Settings** dialog box allows you to specify the default window settings used when you create a new connection file. It also allows you to enter a Citrix name server TCP/IP address.

To display the **Settings** dialog box choose **Settings...** from the Option menu.

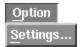

It contains the following panels:

**Preferences** keyboard type and layout, alert sounds, com port devices

Window default color and size choices

**Server Location** server groups, server lists

**HotKeys** <Alt><F1-F12>, <Alt><Tab>

**Drive Mapping** enable/read/write, directory to drive mapping

#### **Preferences**

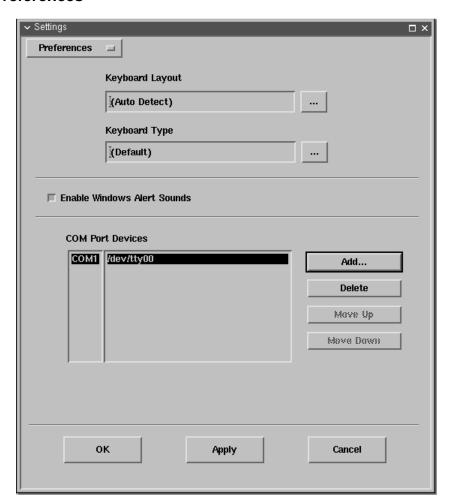

**Keyboard Layout** specifies the keyboard layout used by the ICA Client. If **(Auto Detect)** is selected then the ICA Client will automatically detect and use the keyboard layout configured by the IBM Network Station Boot Monitor. If **(User Profile)** is selected than the Citrix server specifies the keyboard layout based on the user's Citrix server profile. If neither of these options are suitable, one of the following explicit keyboard layouts can be selected:

Danish **French** Italian **Dutch** French (Belgian) Norwegian **Dutch (Belgian)** French (Canadian 1988) **Portuguese** French (Canadian 1992) Portuguese (Brazilian) English (UK) English (US) French (Swiss) Spanish English (US ISO) German Spanish (Latin America) **Finnish** German (Swiss) **Swedish** 

**Keyboard Type** specifies the keyboard type to be used with the ICA Client. Select (**Default**).

**Enable Windows Alert Sounds** if selected causes Windows alert sounds to be played using the IBM Network Station sound system.

**COM Port Devices** allows bi-directional mapping of IBM Network Station serial devices, e.g. /dev/tty00, to Citrix Server COM ports.

#### Window

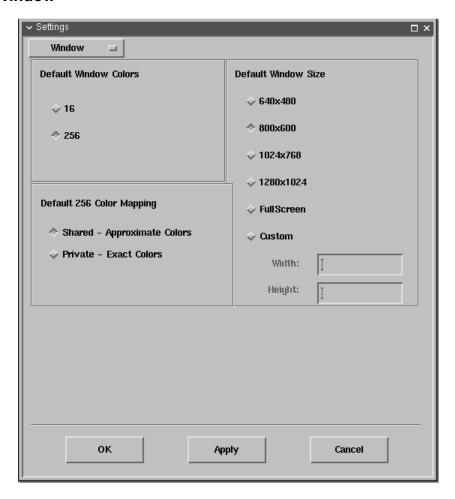

These settings are used as the default for all new connection files.

**Window Size** allows you to select one of four standard window sizes, full screen, or a custom size.

Window Colors allows you to set the number of windows colors to 16 or 256.

256 Color Mapping allows you to setup 256 color sessions to use approximate or exact colors.

#### **Server Location**

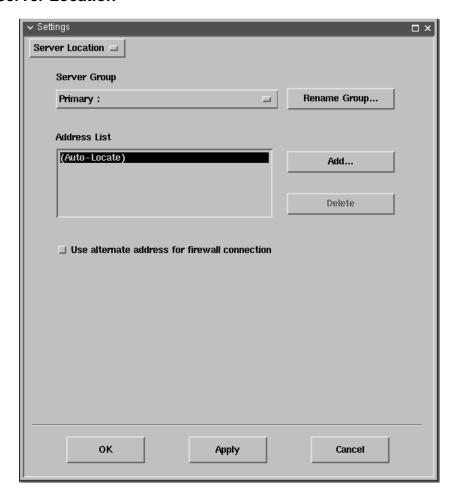

Provides a more redundant method for locating the Master ICA Browser. The Master ICA Browser is queried to create a list of all Citrix servers and published applications on the network.

If **(Auto-Locate)** is specified in the **Address List** box, the ICA Client broadcasts a Get Nearest Citrix server packet. The first Citrix server to respond is queried for the address of the ICA Master Browser server.

If Citrix servers are specified in the **Address List** box, the ICA Client sends a request for the address of the Master ICA Browser to each of the servers listed in the Primary group. If there is no response, requests are sent to each of the servers listed in the Backup 1 group. If there is no response from the Backup 1 group, requests are sent to the servers listed in the Backup 2 group.

Some network configurations use routers or gateways to filter broadcast packets. Specifying Citrix servers allows the ICA Master Browser to be located on these types of networks.

**Note:** If the Master ICA Browser cannot be located, you can connect to Citrix servers directly by specifying the TCP/IP address as the server location.

The **Use alternate address for firewall connection** feature is used to browse for Citrix servers or published applications that are inside a firewall from a client machine that is outside the firewall. The firewall and the Citrix servers must be configured to map the internal network addresses of Citrix servers to external internet addresses. Enter the external internet addresses in the Address List.

Do not use the **Use alternate address for firewall connection** check box except on the advice of your administrator.

# **Hotkeys**

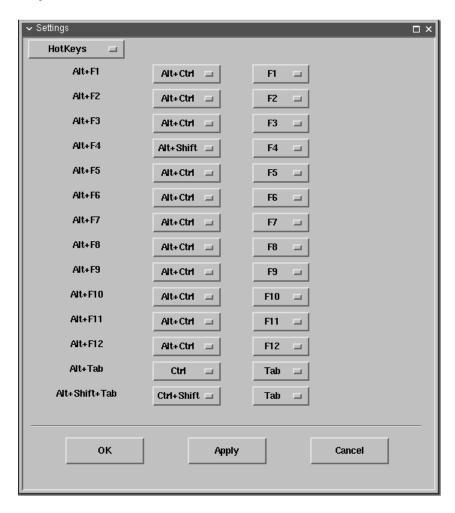

Allows you to define alternative key combinations for the hot keys. The following table shows the hot keys reserved for X Windows and the default alternative key combinations.

| X Window Hot<br>Key Combination       | Default Alternative<br>Key Combination  |
|---------------------------------------|-----------------------------------------|
| <alt><f1></f1></alt>                  | <alt><ctrl><f1></f1></ctrl></alt>       |
| to                                    | to                                      |
| <alt><f12></f12></alt>                | <alt><ctrl><f12></f12></ctrl></alt>     |
| <alt><tab></tab></alt>                | <ctrl><tab></tab></ctrl>                |
| <alt><shift><tab></tab></shift></alt> | <ctrl><shift><tab></tab></shift></ctrl> |

You can change the definitions by selecting alternative keys from the pop-up menus.

Any <Alt> key combinations not used by your X Window manager can be used as normal within your Citrix session.

In addition, the key combination <Ctrl><Alt><Enter> can be used to produce the PC key combination <Ctrl><Alt><Delete>.

# **Drive mappings**

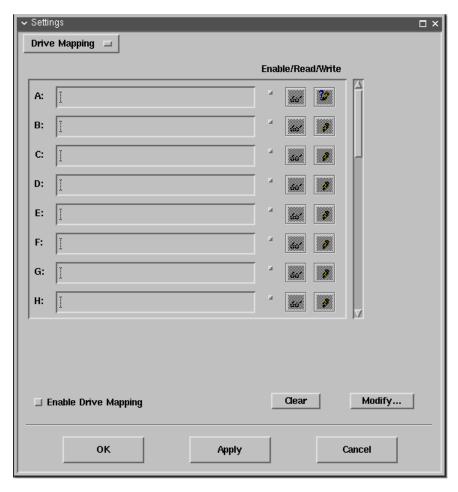

You can configure the ICA Client so that you can access any directory mounted on your IBM Network Station, including CD-ROMs, from the Citrix server session as PC drive letters.

After changing drive mapping settings you need to log off and reconnect to the Citrix server for the changes to take effect; simply disconnecting is not sufficient.

To display the drive mappings:

- 1. Choose **Settings?** from the **Option** menu.
- 2. Choose Drive Mapping from the Settings dialog box to display the Drive Mapping panel.
- 3. For each Windows NT drive letter the Drive mapping list shows the disk or path name of the IBM Network Station directory mapped to the drive, and the **Enable/Read/Write** access.

To map a Citrix server drive to a directory on your IBM Network Station:

- 1. Select the drive you want to map; for example B:.
  - If the drive you have mapped is not available on the Citrix server, the directory you have specified is mapped to another free drive letter.
- 2. Click **Modify** to change the drive mapping. A file selection dialog is displayed to allow you to select the IBM Network Station directory to map.
- 3. Select the directory you want to map to and click **OK**. The directory is shown in the Drive mapping list.

To enable access to a specific drive, click the check box next to the corresponding drive.

To change the access to a drive, click the appropriate read/write icons corresponding to the drive. The meaning of the icons areas follows:

| <u>lcon</u>               | <u>Meaning</u>                                      |
|---------------------------|-----------------------------------------------------|
| ď0´                       | Read access                                         |
| <b>ი</b> ი <mark>?</mark> | Prompt for read access on first access per session  |
| <b>※</b>                  | No read access                                      |
| <b>₽</b>                  | Write access                                        |
| <b>≫</b>                  | Prompt for write access on first access per session |
| ×                         | No write access                                     |

To enable drive mapping, select **Enable Drive Mapping**. This enables drive mapping for all your connection definitions.

Depending on the setup of the server, your mapped drives may or may not be immediately available. They may also be mapped to different server drive letters than those you specified in the **Drive Mapping** panel, because the drives you specified have already been assigned by the server.

To find out the current status of your mapped drives, once connected to the Citrix server, open the **File Manager** and click the drive letter pull-down menu in the top left of the **File Manager** window.

This displays which local or client drives are mapped to which server drives.

Client drives are shown in the format \\Client\drive where drive is the drive letter specified in the **Drive Mapping** panel.

If a drive you specified in the **Drive Mapping** panel is not shown in this list you can connect it to a server driver letter as follows:

- 1. In the File Manager select Connect Network Drive? from the Disk menu.
- 2. In the **Connect Network Drive** dialog box, select the server drive you want to map the client drive to in the **Drive** pull-down menu.
- 3. If you want to have this drive available to you each time you log into this server, ensure that the **Reconnect at Logon** box is checked.
- 4. Double-click the **Client Network** icon in the **Shared Directories** list, then click the appropriate client icon for your IBM Network Station directory. This displays a list of the available local drives, previously set up in the **Drive Mapping** panel.
- 5. Select the drive you want to map to the selected server drive and click **OK**. Your local drive will now be available.

Repeat the above steps for each of the local drives you wish to attach to the server drives.

#### File naming conventions

As UNIX is a case sensitive file system and Windows NT is case insensitive, problems may occur if you use UNIX files within the ICA Client session whose names are identical except for their case. For example, ReadMe and README.

In such circumstances, although Windows NT displays the names correctly in a file listing, when a file is referred to, for example as a link in an HTML file, the first file found is used.

It is therefore recommended that any files you intend to use within the ICA Client session have unique names.

# **Using the ICA Client**

The following sections describe how to use the ICA Client to connect to a Citrix server from your IBM Network Station.

#### **Quick Start**

To connect to a Citrix server you need to have a user name and password set up for you on the server, and you need to know the name of the server and domain.

#### To run the ICA Client

Type the following command at the command line prompt:

```
/usr/lib/ICAClient/wfica < Return>
```

where /usr/lib/ICAClient is the directory in which you installed the ICA Client.

**Note:** If the ICA Client has not been installed in the default installation directory, ensure that the environment variable ICAROOT is set to point to the actual installation directory.

The ICA Client host name dialog is displayed:

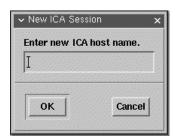

Enter the host name of the Citrix server that you want to connect to and press the Enter key or click the OK button.

After connecting to the Citrix server, the Citrix server may prompt you to enter your user id and password. After a short delay the Windows desktop is displayed in a window on your IBM Network Station.

# Copying and pasting text and graphics

The ICA Client automatically transfers text and graphics between the X Windows and Windows clipboards, so that you can copy or cut and paste freely between X Windows and Windows applications.

To copy text or graphics from Windows to X Windows

- 1. Select the text or graphic you want to copy from the Windows application.
- 2. Choose **Copy** from the Windows application's **Edit** menu. The text or graphic is copied to the Windows clipboard.

- 3. Switch to the X application you want to use.
- 4. Choose the appropriate command from the X application to paste in the text or graphic you copied.

To copy text or graphics from X Windows to Windows

- 1. Select the text or graphics you want to copy.
- 2. Choose the appropriate command from the X application to copy the text or graphics. The text or graphic is copied to the Windows clipboard.
- 3. Switch to the ICA Client.
- 4. Choose **Paste** from the **Edit** menu of the Windows application to paste the text or graphic.

# **Connecting to Local Printers**

With the ICA Client you can print to any <u>spooled printer</u> available from your IBM Network Station. Such printers might be connected to the parallel port or the serial port.

To print to a local printer in WinFrame

- 1. In the Main program group double-click the **Print Manager** icon.
  - In the **Printer Manager** window you should see an icon, or open dialog box, for a network printer with a name similar to **workstation#printer** where **workstation** is the IBM Network Station name and **printer** is the IBM Network Station name for the printer.
- 2. If no client printer is available, select Connect to Printer? from the Printer menu.
- 3. Double-click the Client Network icon in the Shared Printer list.
- Double-click the Client icon.
- 5. Select the client printer icon, which will have a name similar to **workstation#printer**, and click **OK**.
- If you want this printer to be your default printer select it in the **Default** menu at the top of the **Printers** window.

To print to a local printer in MetaFrame

- 1. Click Start on the taskbar, point to Settings, then click Printers on the submenu.
  - In the **Printers** window you should see an icon for a network printer with a name similar to **workstation#printer**, where **workstation** is the IBM Network Station name and **printer** is the IBM Network Station name for the printer.
- 2. If no client printer is available, double-click the **Add Printer** icon in the **Printers** window to run the **Add Printer Wizard**.
- 3. Click the **Network** printer server then click **Next**.
- 4. Double-click Client Network, and double-click Client.

5. Select the printer from the list displayed, and click **OK**.

Spooled printers available on the IBM Network Station have a name similar to **workstation#printer**.

- 6. If you want this printer to be your default printer, click **Yes** then click **Next**.
- 7. Click **Finish** to complete the process.

**Note:** The ICA Client printer support is not bi-directional. This means that the printer cannot answer or originate messages.

# **Connecting to Local Serial Devices**

With the ICA Client you can use serial devices attached to any of the COM ports on your IBM Network Station.

To map a client COM port

- 1. Start the ICA Client and logon to the Citrix server.
- 2. Start a DOS command prompt: ...

At the prompt type net use *comX*: \\client\\com\(Z\): where \(X\) is the number of the COM port on the server (ports 1 through 9 are available for mapping) and \(Z\) is the number of the client COM port you want to map to. Press ENTER.

3. To confirm the operation, type net use at the prompt. The list that appears contains mapped drives, LPT ports and mapped COM ports.

To use this COM port in a session on a Citrix server, install your device to the mapped name. For example, if you map COM1 on the client to COM5 on the server, install your COM port device on COM5 during the session on the server. Use this mapped COM port as you would a COM port on the client computer.

The IBM Network Station ICA Client maps the four virtual serial ports as follows:

#### Series 300 and Series 1000

| <ul><li>com1 maps to the</li><li>com2 maps to the</li><li>com3 maps to the</li><li>com4 maps to the</li><li>( ICA can not use the</li></ul> | base serial port on the planar board A plug on the multiport serial card B plug on the multiport serial card C plug on the multiport serial card D plug on the multiport serial card) | /dev/tty00<br>/dev/tty01<br>/dev/tty02<br>/dev/tty03 |  |  |
|----------------------------------------------------------------------------------------------------|----------------------------------------------------------------------------------------------------|------------------------------------------------------|--|--|
| Series 2200                                                                                                    |                                                                                                    |                                                      |  |  |
| - com1 maps to the                                                                                                    | base serial port on the USB Serial adapter                                                                                                    | /dev/utty00                                          |  |  |
| Series 2800                                                                                                    |                                                                                                    |                                                      |  |  |
| - com1 maps to the<br>- com2 maps to the<br>- com3 maps to the<br>- com4 maps to the                                                        | serial port 1 on the planar board<br>serial port 2 on the planar board<br>A plug on the multiport serial card<br>B plug on the multiport serial card                                  | /dev/tty00<br>/dev/tty01<br>/dev/tty02<br>/dev/tty03 |  |  |

- ( ICA can not use the C and D plugs on the multiport serial card )

**Note:** COM port mapping is not TAPI-compatable. TAPI devices cannot be mapped to client COM ports.

# **Connecting over the Internet**

With the ICA Client, you can connect to a Citrix server over the Internet.

The World Wide Web provides users with easy access to a Citrix server. The following example shows how to connect to a Citrix server from a World Wide Web browser such as Netscape Navigator.

First you need to set up mailcap and MIME files for Netscape Navigator or Mosaic so that .ica files start up the ICA Client executable, wfica.

In \$HOME, create or modify the .mailcap file and add the line:

```
application/x-ica; wfica -file %s
```

The application **wfica** must be in the path. The %s indicates that the full filename of the **.ica** file is passed to the application.

In \$HOME, create or modify the .mime.types file and add the line:

```
application/x-ica ica
```

# **Command Line Parameters**

There are two executable programs in the IBM Network Station ICA package.

- The ICA Remote Application Manager program, **wfcmgr**, is a graphical user interface for selecting ICA servers or Windows applications to connect to. It presents connection records that it creates and connection records created by Network Station Manager. When a connection is initiated, the ICA Client program is fork'ed and exec'ed.
- The ICA Client program, **wfica**, connects to a Citrix application server and establishes a session. The application window is presented within an X11 window on the Network Station.

# ICA Remote Application Manager - wfcmgr

There is a small set of command line parameters for the ICA Remote Application Manager. The -noupdate parameter is the only parameter that is anticipated to be used by the IBM Network Station product. The other parameters came with the Citrix source code.

**-help** the usage text (as shown above) is sent to the console.

-noupdate when this option is specified, updates to the connection file and/or

the configuration file are not allowed.

-description < text> the full text from the Description field of the connection definition

dialog. If this argument is not specified, then the first description in the [ApplicationServers] section of the appsrv.ini file will be used.

**-file <name>** the fully qualified file name of the file that contains the connection

description to be used. If the HOME environment variable is defined

then the default file name is \$HOME/.ICAClient/appsrv.ini.

Otherwise, the default file name is

/usr/lib/ICAClient/config/appsrv.ini.

-icaroot <directory> the fully qualified directory where the ICA client package was

installed. If not specified then the ICAROOT environment variable is accessed to get the directory. If neither the -icaroot argument nor the ICAROOT environment variable are used to define the install

directory, then by default, it is /usr/lib/ICAClient.

The command line parameters are scanned multiple times. During the first scan, any tokens that match the "\${NAME}" format will be replaced by the value of the environment variable called "NAME". Typically, this is used by NSM to pass the current user's password by specifying

\${PASSWORD}. It is the responsibility of the system manager to insure that the environment variable exists.

#### ICA Client - wfica

The Release 3.0 AF ICA command line parameters will continue to be supported. This allows for Release 3.0 ICA migration. The command line parameters have precedence over the .ini files.

```
Usage: wfica [ica_options] [ns_options [-- <application>]]
Where [ica_options] are:
 -help
                           Show this message
 -version
                           Show version information
 -quiet
                           Suppress connection dialogs
 -desc[ription] <string> Connection description from connection file
 -file <filename>
                           Connection file name
 -protocolfile <filename> Protocol file name
 -clientfile <filename> Configuration file name
                           Installation directory (full path name)
 -icaroot <directory>
And [ns_options] are:
 -s[erver] <name>
                           NT server name
 -s[erver] <name> NT server name
-b[rowser] <namelist> NT browser name list <name[:name: ... :name]>
-u[sername] <name> NT login user name
 -p[assword] [<password>] NT login password
 -do[main] <name> NT domain name
 -na[me] [<name>]
                           NT CLIENTNAME
 -c[olor] <16 | 256> NT number of colors
-en[cryption] <level> NT encryption level <basic | login | 40 | 56 |
 -g[eometry] <WxH±X±Y> X11 window <Width x Height ± X_off ± Y_off>
 -g[eometry] fullscreen X11 window full screen
 -ti[tle] <title>
                           X11 Window title
 -ca[che] <size>
                            Cache size in Kbytes
                        Override .ini files with "keyword=value"
 -<keyword> <value>
 -- <application>
                            Initial program OR published application
```

#### **ICA Options**

-help

the usage text (as shown above) is sent to the console.

-version

the following message is sent to the console:

```
IBM Network Station ICA Client
Version 2.0 (Build dd/mm/yyyy - hh:mm:ss)
Copyright International Business Machines Corp. 1999
All rights reserved
Citrix ICA Client for Unix
Version 3.00.15
Copyright 1998-1999 Citrix Systems, Inc.
All rights reserved
```

-quiet

connection dialogs will not be presented to the user. By default, the ICA client will present a "connecting to" dialog followed by a "connected to" dialog. Both of these dialogs are informational and require no response by the user.

-description <text>

the full text from the Description field of the connection definition dialog.

Either -description or -server or -- <application> must be specified. If neither of these parameters are specified then the user will be prompted for a server name.

-file < name>

the fully qualified file name of the file that contains the connection description to be used. If the HOME environment variable is defined then the default file name is \$HOME/.ICAClient/appsrv.ini.

Otherwise, the default file name is

/usr/lib/ICAClient/config/appsrv.ini.

-protocolfile < name>

the fully qualified file name of the file that contains the protocols supported by the ICA client. By default, the file name is /usr/lib/ICAClient/config/module.ini. This is a system configuration file and not meant to be modified.

-clientfile < name>

the fully qualified file name of the file that contains the options and defaults for all connection descriptions. If the HOME environment variable is defined then the default file name is \$HOME/.ICAClient/wfclient.ini. Otherwise, the default file name is /usr/lib/ICAClient/config/wfclient.ini.

-icaroot < directory>

the fully qualified directory where the ICA client package was installed. If not specified then the ICAROOT environment variable is accessed to get the directory. If neither the **-icaroot** argument nor the ICAROOT environment variable are used to define the install directory, then by default, it is /usr/lib/ICAClient.

**NS Options** 

Note: NS Options can not be combined with the **-description** parameter.

-server < name>

specifies the ICA application server to connect to. The name can be a fully qualified network host name, an abbreviated network host name or a dotted decimal network address.

Either -description or -server or -- <application> must be specified. If neither of these parameters are specified then the user will be prompted for a server name.

-server and -browser are mutually exclusive.

-browser < namelist>

specifies the name of a master browser. The master browser is an ICA server that tells the ICA client which ICA application server to connect to and which application to run on that server.

A colon ":" separated list of master browsers can be specified. Each name can be a fully qualified network host name, an abbreviated network host name or a dotted decimal network address.

If neither **-server** nor **-browser** is specified and **-- <application>** is specified then the ICA Client will broadcast (typically to the local subnet) to get a master browser name.

Either -description or -server or -- <application> must be specified.

-server and -browser are mutually exclusive.

**-username <** specifies the NT server login user name.

-password [<password>] specifies the NT server login password. The following password formats are supported:

NSM Format: The NSM format is checked first. This is a repeating

sequence of the '%' character followed by two hexadecimal characters. For example, the following

is an NSM encrypted password:

%B2%86%C8%78

ICA Format: The ICA format is checked second. This is a

string of hexadecimal decimal characters. The first four characters specify the number of bytes required

to contain the binary form of the remaining

hexadecimal characters. For example, the following

is an ICA encrypted password:

0005a986568f51

In-the-clear: If the password is neither an NSM password nor an

ICA password then it is assumed to be an

unencrypted password. For example, the following is neither an NSM nor an ICA encrypted password.

Hence it is an unencrypted password:

mypw

If **-password** is specified without a **<password>** then an NSM formatted password is requested from the **actlogind** daemon.

**-domain <** name> specifies the NT server domain name.

-name <cli>clientname> specifies the client name to be used by the ICA application server. If the client name is longer than 20 characters (an ICA protocol

limitation) then it is truncated to 20 characters.

If **-name** is specified but is not followed by a host name then the fully qualified host name will be obtained from the system and converted to a simple host name. A simple host name is defined to be the first name in a fully qualified dotted name string. (In other words, everything is truncated after the first decimal point.) If the

resulting string is longer than 20 bytes (an ICA protocol limitation) then it is truncated to 20 bytes.

If **-name** is not specified then the fully qualified host name is obtained from the system. If it is longer than 20 characters (an ICA protocol limitation) then the dotted decimal IP address string will be used.

-color < number>

specifies the number of colors that the ICA application server should use to generate application graphics. Allowable values are 16 and 256.

#### -encryption < level>

specifies the level of encryption to be used between the ICA client and the ICA application server. Supported encryption levels are:

| basic | simple encryption (this is the default) |
|-------|-----------------------------------------|
| login | 128-bit RSA encryption for login only   |

**40** 40-bit RSA encryption

56 56-bit RSA encryption (North America only)128 128-bit RSA encryption (North America only)

If any level of encryption is specified other than **basic**, then any client side specification of username, password and/or domain, whether from the command line or from an INI file, will not be used. (The intent here is to insure the user logs into the NT server via the NT login dialog.)

#### -geometry < WxH±X±Y>

the X11 window Width, Height, X offset and Y offset. All values are in pixels. Positive X offsets are from the top of the screen, negative from the bottom. Positive Y offsets are from the left side of the screen, negative from the right. Variations of this specification include  $\langle WXH \rangle$  and  $\langle \pm X\pm Y \rangle$ .

#### -geometry fullscreen

same as < max\_screen\_width x max\_screen\_height + 0 + 0 >

-title <text>

puts the specified text into the X11 window title bar.

-cache <size>

size in kilobytes of the internal ICA Client transient cache.

#### -<keyword> <value>

any unrecognized arguments will be analyzed to see if they qualify as a command line *keyword=value* pair. Any such *keyword=value* pairs are assumed to be valid .INI file entries and will be concatenated with the *keyword=value* pairs extracted from the INI files.

<keyword>=<value> pairs are not checked for validity. Hence, the ability for the ICA client to detect and report command line errors is limited.

#### -- <application>

specifies the program that the ICA application server should run if the **-server** argument is also specified. Otherwise it specifies a published application and a master browser will be contacted to get both the program to run and the ICA application server to run it on. This parameter must be last. Either -description or -server or -- <application> must be specified. If neither of these parameters are specified then the user will be prompted for a server name.

If -- **<application>** is not specified then a default description must exist in an accessible connection file.

#### **Deprecated Command Line Arguments**

The following V1R3 command line arguments have been deprecated. They can still be used in the V1R3-to-V2R1 migration strategy but they should not be published.

-host <name> same as -server <name> if -lb is not specified. If -lb is specified

then it is the same as -browser <name>

**-lb** governs how the **-host** parameter will work.

**-restart** ignored.

#### **FLASH Boot Support**

When booting the IBM Network Station from a flash card, several Boot Monitor fields may be available. In particular, one of the three Boot Host fields can be used to specify the IP address of an ICA server or ICA master browser.

Additional unused Boot Monitor (text) fields may be also used to specify ICA command line parameters. The Boot Monitor storage for these additional ICA command line parameters is limited.

The ICA Client supports the following additional command line parameters to support flash boot:

-server1 indirectly specifies the -server parameter where the server <name>

comes from the First Boot Host parameter in NVRAM.

-server2 indirectly specifies the -server parameter where the server <name>

comes from the Second Boot Host parameter in NVRAM.

**-server3** indirectly specifies the **-server** parameter where the server <name>

comes from the Third Boot Host parameter in NVRAM.

**-browser1** indirectly specifies the **-browser** parameter where the browser

<namelist> comes from the First Boot Host parameter in NVRAM.

**-browser2** indirectly specifies the **-browser** parameter where the browser

<namelist> comes from the Second Boot Host parameter in

NVRAM.

**-browser3** indirectly specifies the **-browser** parameter where the browser

<namelist> comes from the Third Boot Host parameter in NVRAM.

**-nvram <fieldname>** specifies the name of a text field in nvram. The text field will be

analyzed and, if the first non-blank character is a dash (-), then the text will be used to replace the **-nvram <** specification.

Some nyram field names that may be available include

second-boot-path, third-boot-path and alternate-config-file.

For example, to specify multiple ICA browsers, the following text could be entered in the Boot Monitor's Alternate Configuration File field:

-b 9.8.7.201:9.8.7.104:server2 -- MyApplication

Then the command

wfica -nvram alternate-config-file

will actually be interpreted as

wfica -b 9.8.7.201:9.8.7.104:server2 -- MyApplication

The -server1, -server2, -server3, -browser1 , -browser2 and -browser3 arguments are mutually exclusive.